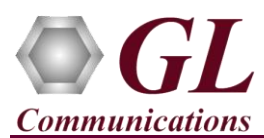

*It is assumed that the PacketScan™ Analyzer Software and License installations are already performed referring to the Software Quick Installation Guide (Packetscan-SIP-RTP-Quick-Install-Guide.pdf).*

*Note: Proceed to the verification steps below after successfully installing the software and verifying the required licenses (PKV100, PKV104) as explained in the Software Quick Installation Guide (Packetscan-SIP-RTP-Quick-Install-Guide.pdf).*

## **Verification**

Follow the steps below for functional verification of PacketScan™ **Real-time** analysis feature.

- From the **PacketScan<sup>TM</sup>** main menu, select **Configure**  $\rightarrow$  **Protocol and GUI Options**  $\rightarrow$  **From** from Configure → Protocol and GUI Options to open the Edit INI screen. Click on Edit INI, this will invoke PacketScanProt.ini file in the Notepad
- In the ini file search for **#T38** and enter the value for **T38\_FLAG** as '**1**'
- Save and close the **PacketScanProt.ini** file
- Close the **PacketScan™** application and invoke again to apply the changes done for PacketScanProt.ini.
- Select **Capture**  $\rightarrow$  **Stream/Interface Selection** and enable the Ethernet card on which packet needs to be captured
- Select **Capture → Capture File Options** and enable **Circular Capture Buffer**
- Select **Capture Capture Filter** option, click **SIP** in the Filter Selection and check **Filter all SIP data**. Do not activate any other filters in the **Capture Filter**. Similarly, click **RTP** in the Filter Selection and check **Filter all RTP data** and **Auto Detect RTP** options. Close the window.
- From the **PacketScan™** main menu, select **Call Detail Records Build Call Detail Records**
- From the **PacketScan™** main menu, select **File → Start Real-time** or Click **Start Real-time** <sup>2</sup><sup>2</sup> icon from the toolbar. (Or Check Start real-time tracing option provided under **Configure**  $\rightarrow$  **Startup Options**, and then click **Execute**)
- To playback an HDL file containing packets, use **PacketscanUtilities** application. From the GL installation directory doubleclick **PacketscanUtilities** application.
- Select **Utilities > HDL Playback** from the menu.
- In the **Device** option select required NIC card
- In the **Select HDL File** option click on browse button to browse and select **C:\Program Files\GL Communications Inc\PacketScan\Examples\SIP\FAX.hdl** file from the GL installation directory.
- Check **Maintain Timing** and click **Start**
- Observe the **Fax T.38** decodes displayed in PacketScan™ analyzer summary and detail views.
- From the **PacketScan™** main menu, select **Call Detail Records Open Call Detail Records** to view Call Trace.
- From the **PacketScan™** main toolbar, click on the PDA icon **DDA** to invoke PDA (Packet Data Analyzer) and view detail analysis of each fax session**, call graphs**, **T38 analysis graph**, and **quality scores** for the captured fax calls.
- In PDA, select **Call Summary**  $\rightarrow$  **Extract Fax Image**, in the **Extract Fax Image from Call** window, select **CallNum\_1** from the left pane and click on **Right arrow** to move the call into right pane.
- Now, in the Path option click on browse button and select the required path.
- Click on **Extract image.** Navigate to the destination folder and verify the extracted image (Tiff file).

Note: If you are unable to view the real-time decodes, verify if the Widows® Firewall is enabled. You should *Turn off Windows Firewall* on Windows® and on any  $3<sup>rd</sup>$  party Anti-Virus software that may be installed on the PC to make sure that Firewall is not blocking any packets or frames.

## $\bigtriangledown$ GL Communications Inc.

818 West Diamond Avenue - Third Floor, Gaithersburg, MD 20878 (V) 301-670-4784 (F) 301-670-9187 Web Page: <http://www.gl.com/>E-Mail Address: [info@gl.com](mailto:info@gl.com)